# **Technical Tip**

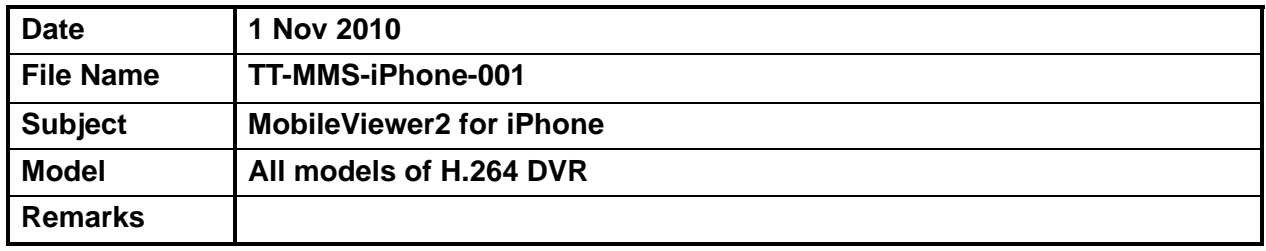

# **1. Introduction**

MMS (Mobile Manager Software) is the mobile viewer software that allows user to view the video image from DVR on the mobile phones. By installing the corresponding MMS software on the iPhone, user can view the live video image through WAP, Wi-Fi or Dial-up Network.

# **2. iPhone & iPad & iPod Touch**

### **2.1 Specification of iPhone and iPod Touch**

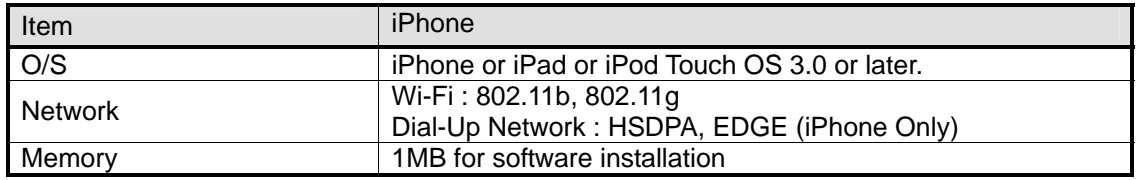

## **2.2 Installation of MMS Software**

- 1) Tap App Store icon on your iPhone or iPod to execute the software.
- 2) Input "mobileviewer" in search box and tap [Search] button.

 After "**Kim's Lab MobileViewer**" is found, tap the product icon to make sure that you have found the right software.

- **Note** 1) You can find TWO versions of application, **MobileViewer & MobileViewer2**  Both are compatible to all models of STL DVR with each different network port used. **> Input of Network port for MobileViewer : 9011 (Same as Mobile Port of DVR) > Input of Network port for MobileViewer2 : 9010 (Same as TCP/IP Port of DVR)** 2) Since all models of STL DVR support "Dual-Stream (Separate Recording & Network Stream)", each version of application is based on different stream as below. **> MobileViewer : Based on Recording Stream & Setting** 
	- **> MobileViewer2 : Based on Network Stream & Setting**

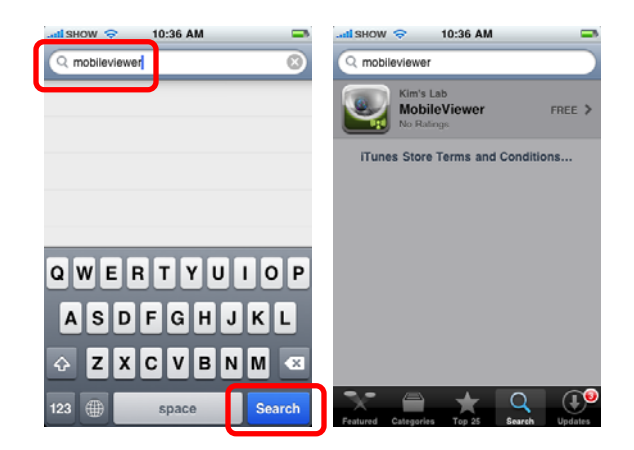

- 3) It is free software. Download and install MMS software for iPhone.
- **Note** 1) User is requested to download MMS software for iPhone from App Store. 2) MMS software is registered at App Store, hence, you have to get your Apple account registered for software download.

### **2.3 Site Registration**

1) Tap MobileViewer icon and then tap Add button  $(\Box)$  to register new site.

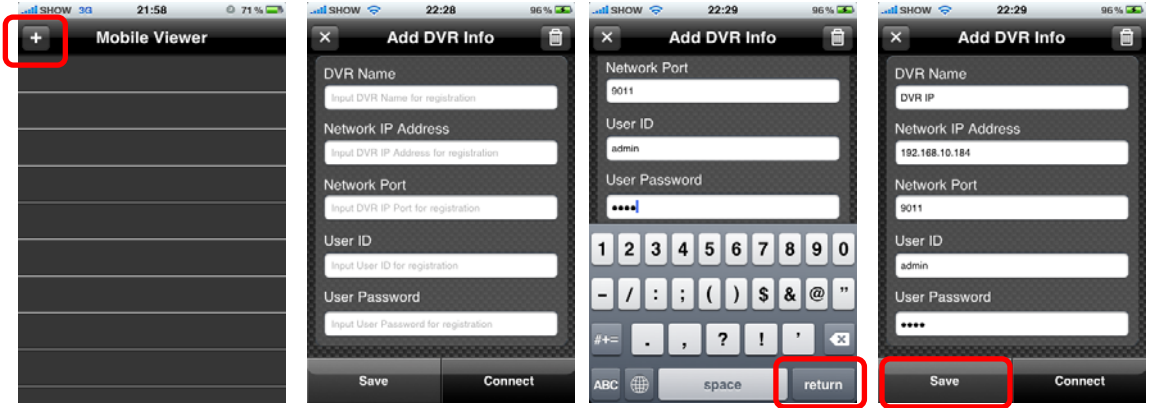

2) Tap "Data Input Box" to call virtual keypad and input necessary information.

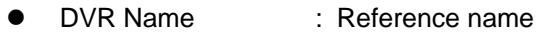

- IP Address : Input IP address of the DVR (ex, 218.103.84.194)<br> **Network Port : Mobile port # set in the DVR (ex, 9011 for Mobil** 
	- **: Mobile port # set in the DVR (ex, 9011 for MobileViewer)** 
		- **TCP/IP port # set in the DVR (ex, 9010 for MobileViewer2)**
- User ID & Password : Same as registered in the DVR (ex, admin & 1234)
- 3) After data input is completed, tap [return] button to close virtual keypad and then tap [Save] button to save the site information.
- 4) Tap [OK] button to complete site registration.

# **2.4 Live Monitoring**

- 1) Select a specific site to view live image.
- 2) You can change the viewing channel by tapping numeric pad on the lower part of the phone.
- 3) Rotate the iPhone to view the image on full screen mode.

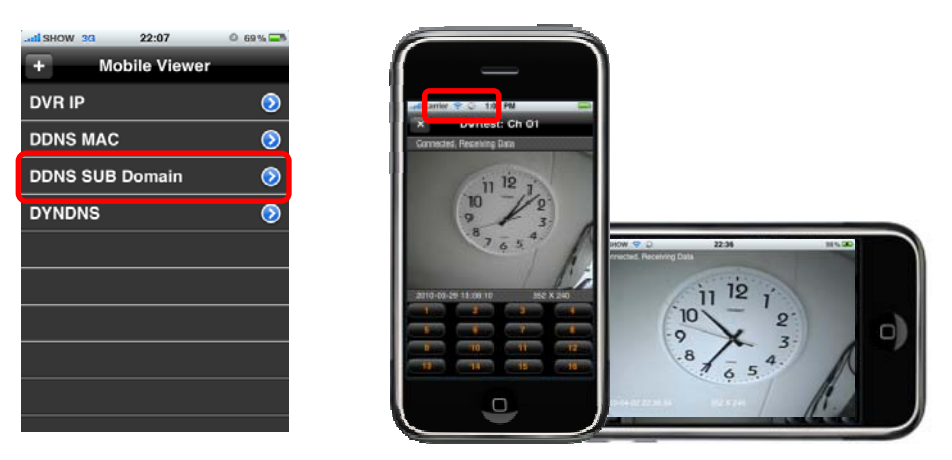

**Note** 1) iPod can be connected through Wi-Fi only for image monitoring. **2) iPhone may be connected through 3G if Wi-Fi is not available, in this case, heavy connection charges would be levied. It is strongly recommended that user has to pay attention to connection mode, Wi-Fi (** $\widehat{\mathbb{R}}$  **) or 3G (<sup>3G**  $\geq$  **).**</sup>

### **2.5 Useful Functions**

### **2.5.1. User Authority Setting**

At DVR side, ADMIN user can create multiple new users with each different authority level (DVR Menu : System > User). If a certain user is not allowed to use "either live monitoring or PTZ function", then such function is blocked at MMS.

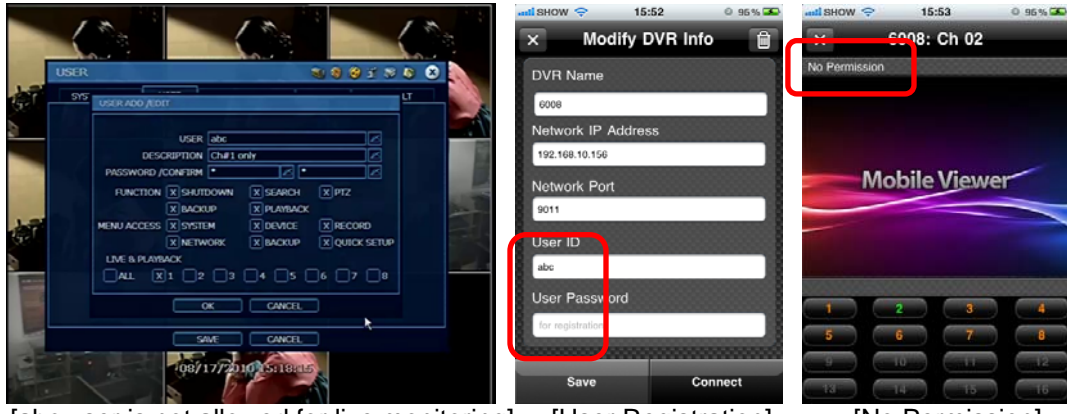

[abc user is not allowed for live monitoring] [User Registration] [No Permission]

# **2.5.2. PTZ Function**

Pan/Tilt/Zoom function is available in latest MMS v1.2.1 (or above). In order to use this function, user need to check if the DVR firmware is updated to the latest version v5.0.2.2 (or above).

- 1) Enter DVR site info in MMS *( Make sure User ID has the authority for PTZ control)*
- 2) Connect to the DVR site and select the channel of PTZ camera
- 3) Click on the image part of screen, then it will change to PTZ mode.(*PTZ function icons will show up*)
- 4) Click on the PTZ function buttons to control the camera. Click "EXIT" to quit PTZ mode

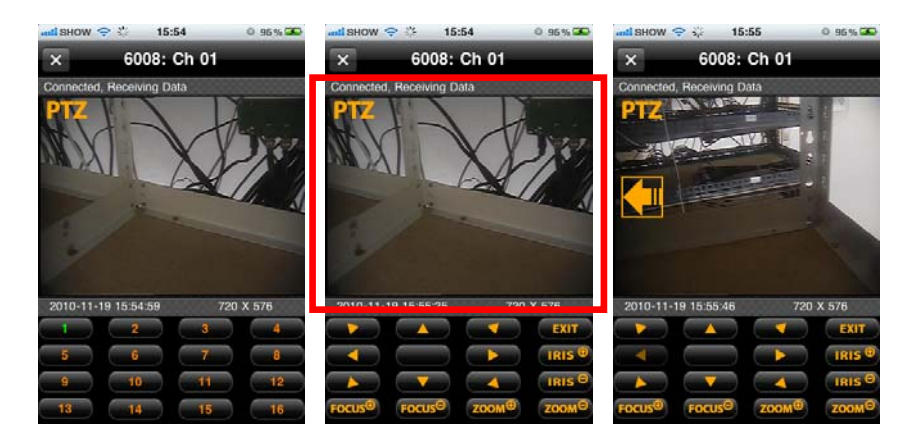

**Note** Upgraded version of iPhone MMS with 4 Ch monitoring would come soon. We will inform our customers once available for downloading from App Store.

**>>>>> End <<<<<**